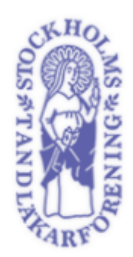

# **Användarguide Zoom**

#### **Inför Stockholms tandläkarförenings digitala årsmöte 2020-11-19**

För att använda Zoom på din enhet kan du antingen ladda ner Zoom-appen, vilket rekommenderas, eller ansluta till mötet i din webbläsare. Anslutning via webbläsaren kräver inte nedladdning av Zoomappen. Zoom är kompatibelt med MacOS, Windows, IOS och Android.

#### **Innehåll**

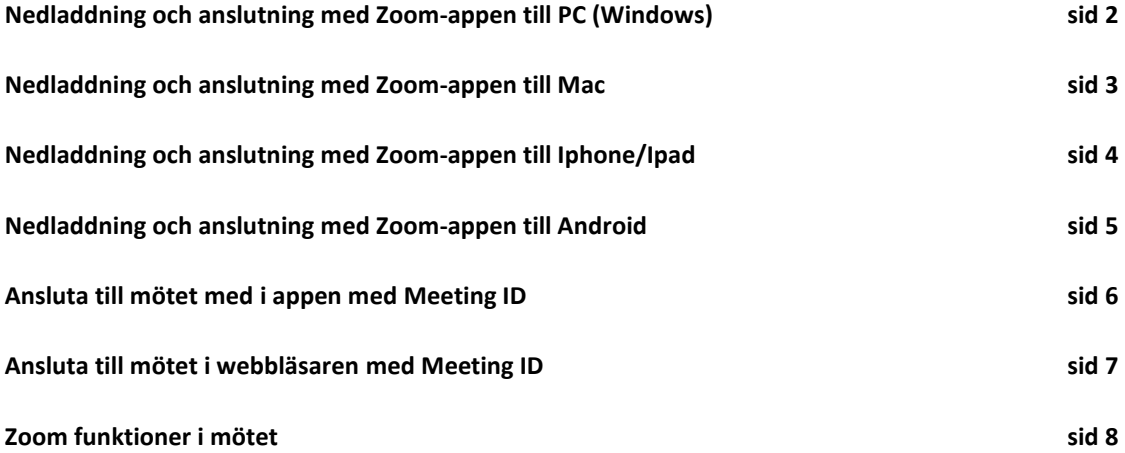

## Då du anslutit till mötet kommer det två olika rutor. Den första rutan, bilden till höger, kommer att fråga om du vill ansluta till mötet med

kamera eller utan, tryck på "Join with Video".

#### Den andra rutan, bilden till höger, skall du trycka på "Join with Computer Audio", detta i syfte att du skall kunna höra andra samt att andra skall kunna höra dig. Därefter, kontrollera att din mikrofon är avstäng, se sida 8. Efter detta steg är du nu ansluten till mötet, välkommen!

2

# appen öppnas på en gång utan att du behöver trycka på

Om du ej varit inloggad på Zoom tidigare kommer bilden till höger upp:

Nu skriver du in ditt för och efternamn i rutan "Your name" och trycker sedan på "Join Meeting". Efter du tryckt på "Join Meeting" behöver du godkänna Zooms användarvillkor för att kunna ansluta till mötet.

Om du däremot har varit inloggad på Zoom tidigare kommer du att automatiskt ansluta till mötet, utan att behöva skriva in ditt namn.

> $\vee$  Always show video preview dialog when joining a video meeting Join without Video Join with Video

# Ca Choose ONE of the audio conference ontions **Phone Call Computer Audio** Join with Computer Audio

 $\Box$  Automatically join audio by computer when joining a meeting

**Test Speaker and Microphone** 

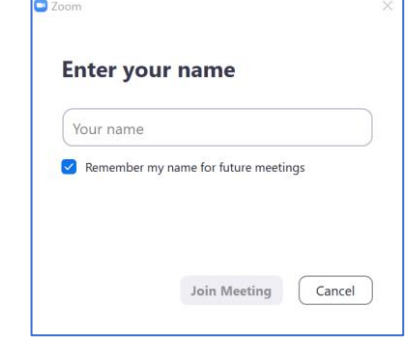

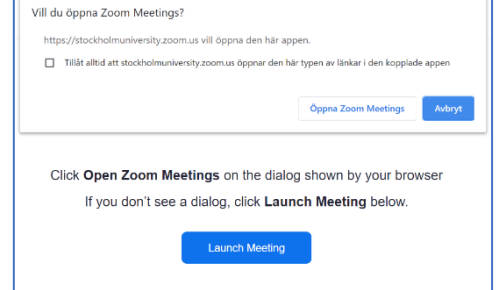

#### **1. Nedladdning och anslutning av Zoom-appen (PC)**

installera programmet. Gå sedan tillbaka till kallelsemejlet.

Efter du laddat ner appen, tryck på webblänken i kallelsemejlet under rubriken "Join zoom meeting" kommer din webbläsare öppnas och bilden till höger

någonting, gå då till nästa bild direkt.

Tryck sedan på "Öppna Zoom Meetings", vilket öppnar den nedladdade Zoom-appen. Eventuellt kan Zoom-

**Ansluta till mötet**

visas:

För att ladda ner Zoom till PC tryck på länken: <https://zoom.us/download>

Tryck på "download" under den första rubriken "Zoom Client for Meetings", ladda sedan ner och

#### **2. Nedladdning och anslutning av Zoom-appen (MAC)**

För att ladda ner Zoom till Mac tryck på länken: <https://zoom.us/download> Tryck på "download" under den första rubriken "Zoom Client for Meetings", ladda sedan ner och installera programmet. Gå sedan tillbaka till kallelsemejlet.

#### **Ansluta till mötet**

Efter du laddat ner appen, tryck på webblänken i kallelsemejlet under rubriken "Join zoom meeting" kommer din webbläsare öppnas och bilden till höger visas:

Tryck sedan på "Öppna Zoom Meetings", vilket öppnar den nedladdade Zoom-appen. Eventuellt kan Zoomappen öppnas på en gång utan att du behöver trycka på någonting, gå då till nästa bild direkt.

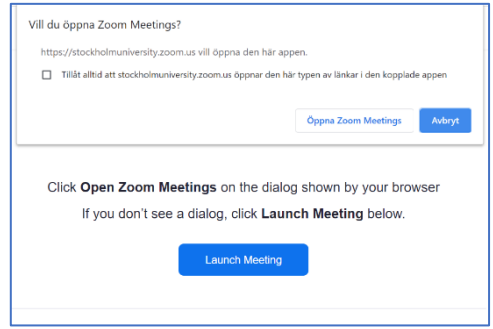

Om du ej varit inloggad på Zoom tidigare kommer bilden till höger upp:

Nu skriver du in ditt för och efternamn i rutan "Your name" och trycker sedan på "Join Meeting". Efter du tryckt på "Join Meeting" behöver du godkänna Zooms användarvillkor för att kunna ansluta till mötet.

Om du däremot har varit inloggad på Zoom tidigare kommer du att automatiskt ansluta till mötet, utan att behöva skriva in ditt namn.

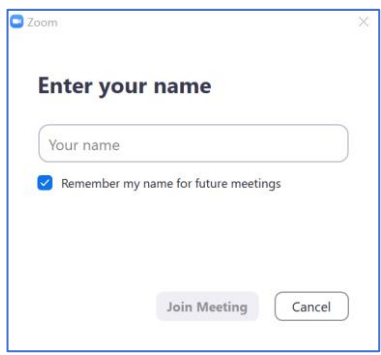

Då du anslutit till mötet kommer det två olika rutor. Den första rutan, bilden till höger, kommer att fråga om du vill ansluta till mötet med kamera eller utan, tryck på "Join with Video".

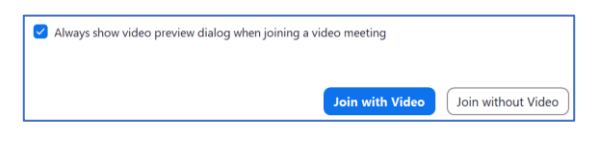

Den andra rutan, bilden till höger, skall du trycka på "Join with Computer Audio", detta i syfte att du skall kunna höra andra samt att andra skall kunna höra dig. Därefter, kontrollera att din mikrofon är avstäng, se sida 8. Efter detta steg är du nu ansluten till mötet, välkommen!

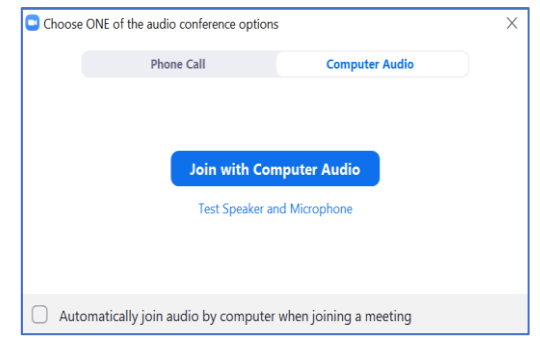

#### **3. Nedladdning och anslutning av Zoom-appen (IPHONE/IPAD)**

För att ladda ner Zoom till Iphone/Ipad tryck på länken: <https://apps.apple.com/se/app/zoom-cloud-meetings/id546505307> Gå sedan tillbaka till kallelsemejlet.

#### **Ansluta till mötet**

Efter du laddat ner appen, tryck på webblänken i kallelsemejlet under rubriken "Join zoom meeting", då kommer safari att öppnas och bilden till höger visas:

Eftersom du har laddat ner appen trycker du på "Launch meeting" under rubriken "Already installed Zoom".

Därefter trycker du på "Öppna" för att öppna Zoom appen. Zoom appen kommer nu att öppnas.

Om du ej varit inloggad på Zoom tidigare kommer bilden till höger upp: Nu skriver du in ditt för och efternamn i rutan "Screen name" och sedan trycker på "Continue". Efter du tryckt på "Continue" behöver du godkänna Zooms användarvillkor för att kunna ansluta till mötet.

Om du däremot har varit inloggad på Zoom tidigare kommer du att automatiskt ansluta till mötet, utan att behöva skriva in ditt namn.

Då du anslutit till mötet kommer det två olika rutor. Den första rutan (1) kommer att fråga om du vill ansluta till mötet med kamera eller utan, tryck på "Join with Video".

Den andra rutan (2) skall du trycka på "Call using Internet Audio", detta i

syfte att du skall kunna höra andra samt att andra skall kunna höra dig. Därefter, kontrollera att din mikrofon är avstäng, se sida 8. Efter detta steg är du nu ansluten till mötet, välkommen!

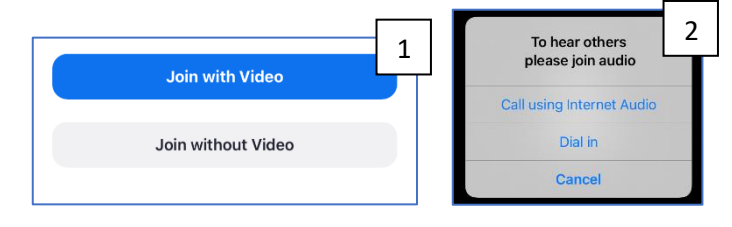

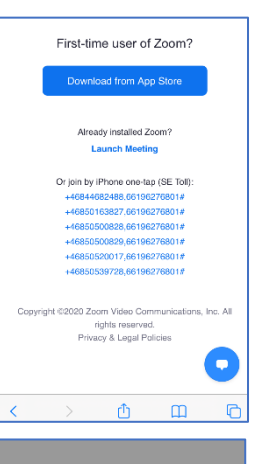

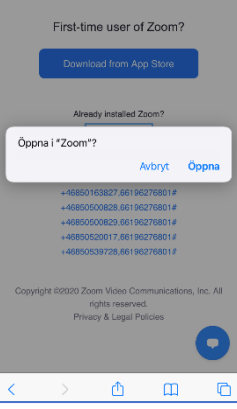

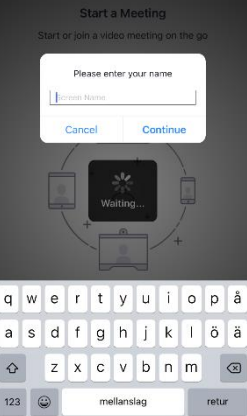

#### **4. Nedladdning och anslutning av Zoom-appen (ANDROID)**

För att ladda ner Zoom till Android tryck på länken: <https://play.google.com/store/apps/details?id=us.zoom.videomeetings> Gå sedan tillbaka till kallelsemejlet.

#### **Ansluta till mötet**

Efter du laddat ner appen, tryck på webblänken i kallelsemejlet under rubriken "Join Zoom meeting", webbläsaren öppnas och bilden till höger visas:

Eftersom du redan har laddat ner appen trycker du på "Launch meeting" under rubriken "Already installed Zoom".

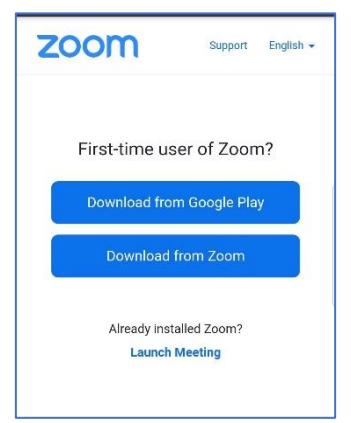

Om du ej varit inloggad på Zoom tidigare visas bilden till höger: Nu skriver du in ditt för och efternamn i rutan "Your Name" och sedan trycker på "OK". Efter du tryckt på "OK" behöver du godkänna Zooms användarvillkor för att kunna ansluta till mötet.

Om du däremot har varit inloggad på Zoom tidigare kommer du att automatiskt ansluta till mötet, utan att behöva skriva in ditt namn.

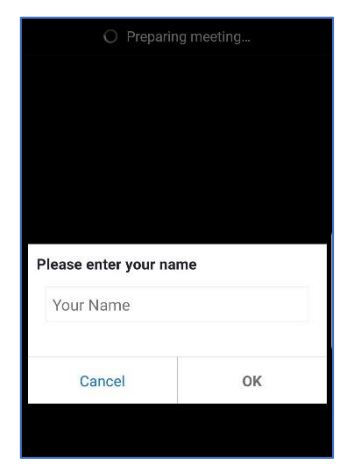

Då du anslutit till mötet kommer det två olika rutor. Den första rutan (1) kommer att fråga om du vill ansluta till mötet med kamera eller utan. Tryck först på "Allow" och sedan på "Join with Video".

Den andra rutan (2) skall du trycka på "Call Over Internet", detta i syfte att du skall kunna höra andra samt att andra skall kunna höra dig. Därefter, kontrollera att din mikrofon är avstäng, se sida 8. Efter detta steg är du nu ansluten till mötet, välkommen!

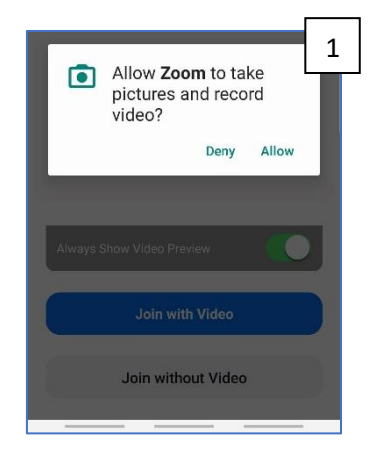

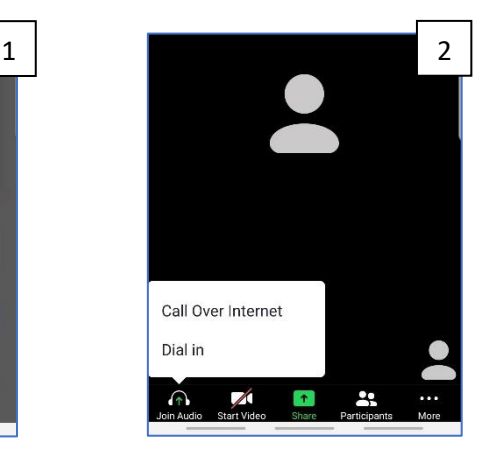

6

## **5. Ansluta till mötet i appen med Meeting ID**

Detta förutsätter att du laddat ner Zoom-appen i förhand. Då du öppnar Zoom-appen kommer bilden till höger visas: För att ansluta till mötet trycker du på "Join a Meeting".

Då du tryckt på "Join a meeting" visas bilden till höger: I rutan fyller du i meeting ID som består av 11 siffror.

Meeting ID finns med i kallelsemejlet.

Därefter fyller du i ditt namn i den undre rutan "Enter your name".

Bocka i den första rutan, de andra skall ej vara i bockade. Då du fyllt i all information kommer "Join" knappen att lysa blått, tryck på den för att ansluta till mötet. Efter du tryckt på join behöver du godkänna Zooms användarvillkor för att kunna ansluta till mötet.

Då du anslutit till mötet kommer det två olika rutor. Den första rutan kommer att fråga om du vill ansluta till mötet med kamera eller utan, tryck på "Join with Video".

Den andra rutan skall du trycka på "Join with computer audio", detta i syfte att du skall kunna höra andra samt att andra skall kunna höra dig. Därefter, kontrollera att din mikrofon är avstäng, se sida 8.

Du är nu ansluten till mötet, välkommen!

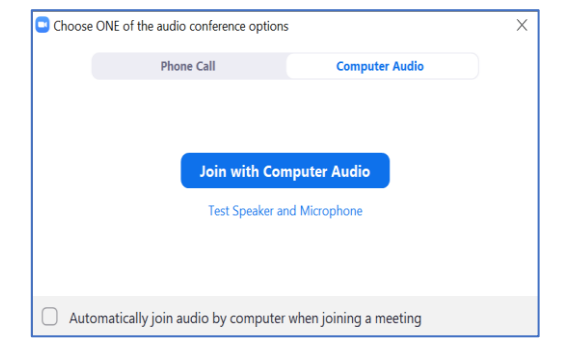

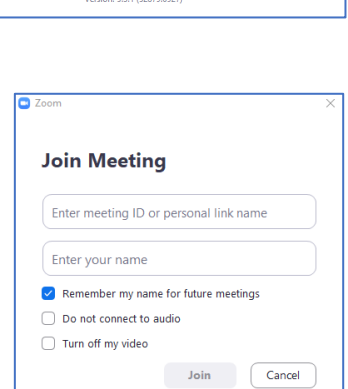

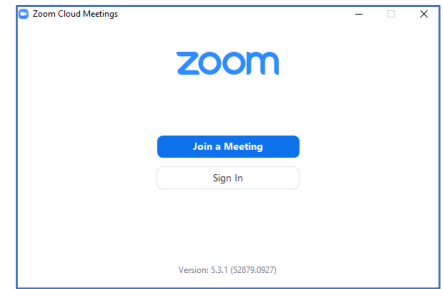

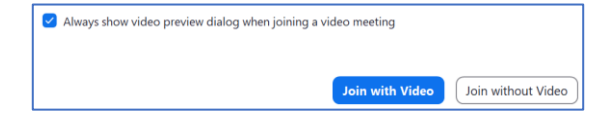

#### **6. Ansluta till mötet i webbläsaren med Meeting ID**

För att ansluta till mötet genom webbläsaren tryck här:<https://zoom.us/join> Därefter kommer du till Zooms hemsida.

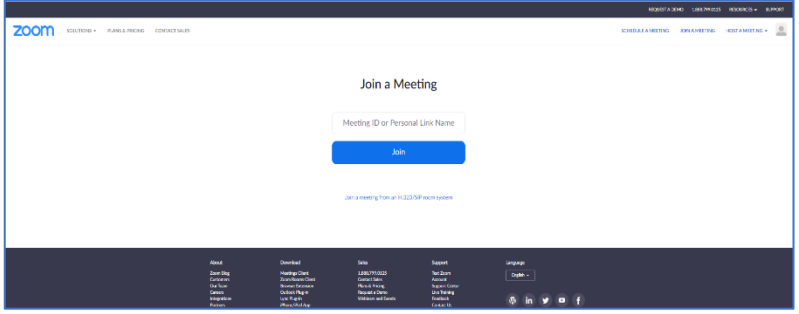

I rutan "Meeting ID or Personal Link Name" fyller du i Meeting ID som består av 11 siffor. Meeting ID finns i kallelsemejlet. Tryck sedan på "Join".

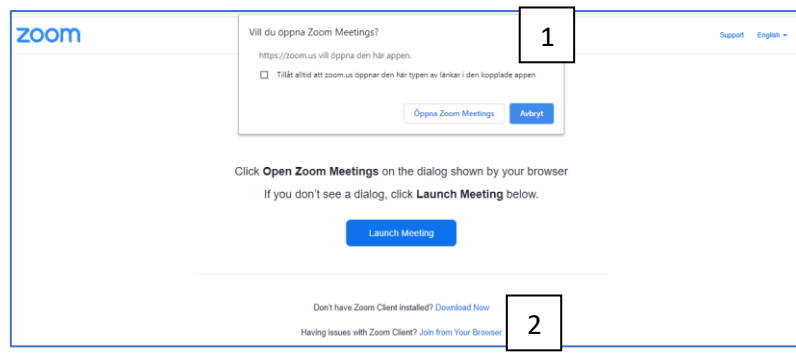

Då du fyllt i meeting ID och tryckt på "Join" kommer du till sidan ovan:

Det kan eventuellt komma en pop-up ruta(1) på sidan, tryck på "Avbryt". Därefter trycker du på "Join from Your Browser"(2) som leder dig till nästa sida.

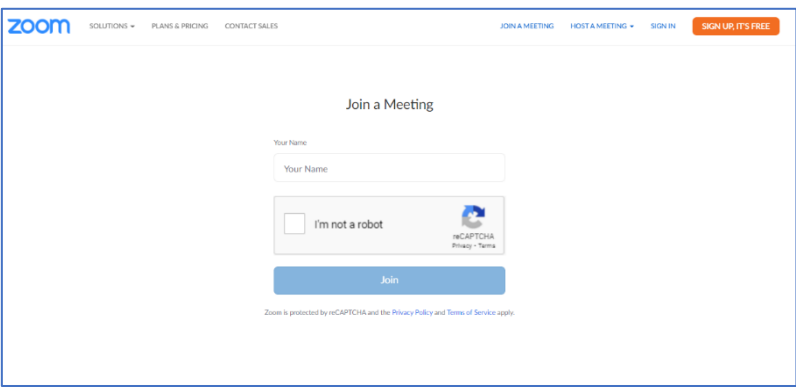

På nästa sida skall du skriva in ditt namn och efternamn i rutan "Your Name". Därefter kryssar du i knappen bredvid "I´m not a robot" och följer eventuella instruktioner. Därefter trycker du på "Join". Efter du tryckt på join behöver du godkänna Zooms användarvillkor för att kunna ansluta till mötet. Därefter skall du välja "Join with Computer Audio", detta i syfte att du skall kunna höra andra samt att andra skall kunna höra dig. Därefter, kontrollera att din mikrofon är avstäng, se sida 8. Du är sedan ansluten i mötet, välkommen!

### **7. Zoom funktioner i mötet**

Väl inne i samtalet på skärmens undre del finns menyn med ett antal funktioner som är bra att ha kännedom kring under mötets gång.

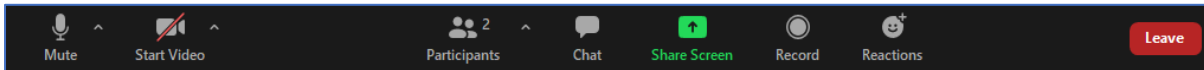

Längst ner till vänster finns mikrofon och kamera inställningar. Genom att trycka på dessa symboler kan man växla mellan avstängd/på mikrofon, samt avstängd/på kamera. I exemplet ovan är mikrofonen påslagen och kameran avstängd. Om det är ett rött sträck över funktionen är den avstängd. Om mikrofonen och/eller kameran är på innebär det att alla andra i mötet kan se/höra dig. Det är således viktigt att ha mikrofonen avstängd under mötet, när man själv inte pratar. Detta för att undvika så mycket bakgrundsljud som möjligt.

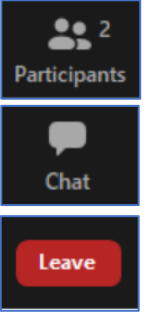

Under participants funktionen kan man se vilka som medverkar i mötet.

Chatt funktionen gör det möjligt att kommunicera med alla andra deltagare.

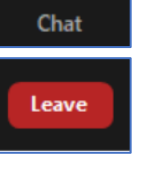

Tryck på "Leave" knappen för att lämna mötet.

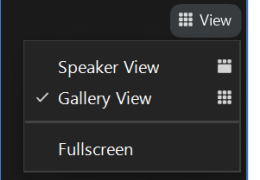

I övre delen av skärmen finns det en funktion som heter "View". Den används för att växla mellan "Speaker View", vilket innebär att den som pratar visas störst på skärmen. Och "Gallery View", som visar alla deltagare i samtalet.